# Outlook E-mail signature guide

# **FOR MAC**

**Step 1.** In order for us to create a signature we must begin by clicking "New E-mail" under the "Home" tab.

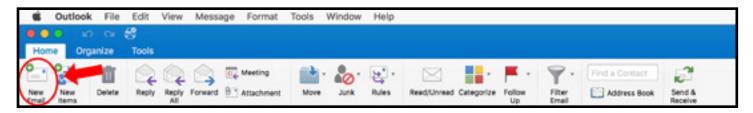

**Step 2.** Once a new email window has been come up, click on "signature" under the "message" tab and choose "Edit Signature".

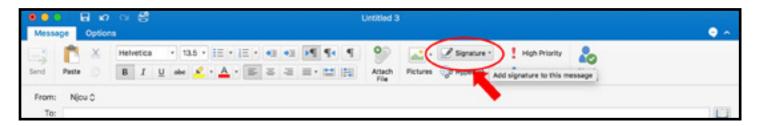

**Step 3.** In the Signatures window click on the + to create a signature. You can rename the signature you created by double clicking the name

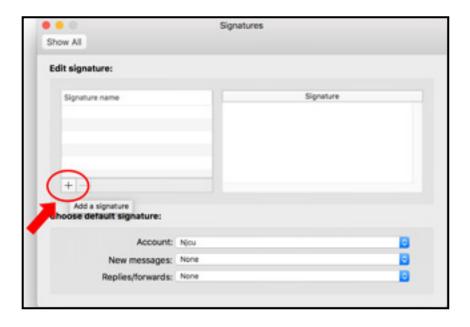

**Step 4.** Open your internet browser of choice and visit the following URL: web.njcu.edu/advancement/sig2019.html

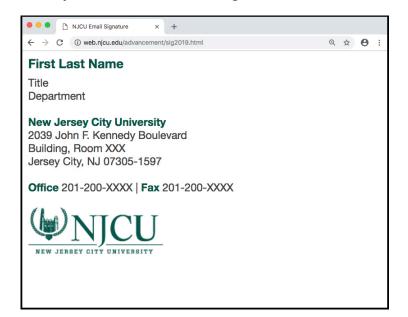

Once the page has loaded select all of the contents of the page(CTRL+A or use your mouse to highlight).

Copy the Contents(CTRL+C or right click the highlighted content and select "copy")

**Step 5.** Go back into the "signatures" window opened previously in step 2. Select the Sginature we created in Step 3 and in the rigfht side of the window paste the contents from Step 4 and edit the details of the content to match with your information.

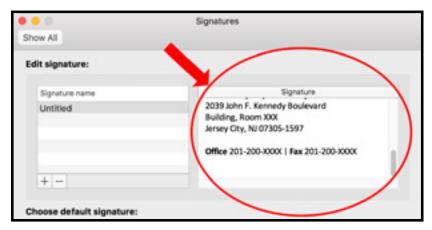

Once the page has loaded select all of the contents of the page(CTRL+A or use your mouse to highlight).

Copy the Contents(CTRL+C or right click the highlighted content and select "copy")

**Step 6.** To make it so your signature will automatically be added when creating new messages or when you reply, You can assign the signature you created to your account(s) by selecting the signature in the displayed fields.

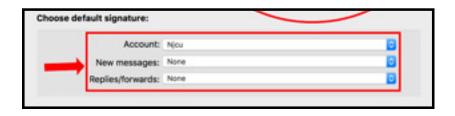

## **FOR WINDOWS**

**Step 1.** In order for us to create a signature we must begin by clicking "New E-mail" under the "Home" tab.

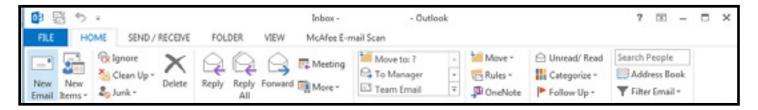

**Step 2.** Once a new email window has been come up, click on "signature" under the "message" tab and choose "Edit Signature".

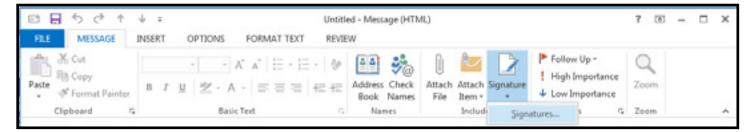

**Step 3.** In the Signatures window click on "New" to create a signature. You can rename the signature you created by clicking "Rename"

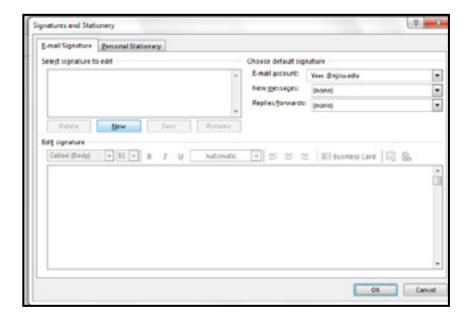

**Step 4.** Open your internet browser of choice and visit the following URL: web.njcu.edu/advancement/sig2019.html

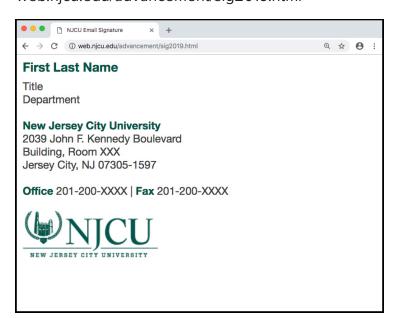

Once the page has loaded select all of the contents of the page(CTRL+A or use your mouse to highlight).

Copy the Contents(CTRL+C or right click the highlighted content and select "copy")

**Step 5.** Go back into the "signatures" window opened previously in step 2. Select the Sginature we created in Step 3 and in the rigfht side of the window paste the contents from Step 4 and edit the details of the content to match with your information.

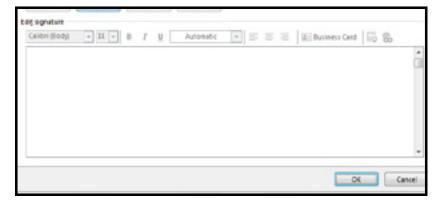

Once the page has loaded select all of the contents of the page(CTRL+A or use your mouse to highlight).

Copy the Contents(CTRL+C or right click the highlighted content and select "copy")

**Step 6.** To make it so your signature will automatically be added when creating new messages or when you reply, You can assign the signature you created to your account(s) by selecting the signature in the displayed fields.

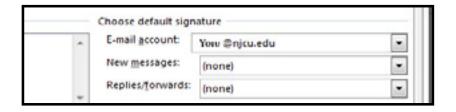

### Outlook E-mail signature Guide

### For further information please visit our online website resource at:

http://njcu.edu/website-resources

or

**CONTACT US** 

# Office of Marketing & Communications

Hepburn 112-D webupdates@njcu.edu 201-200-3425